#### **Delphi + Oracle 9.2 for Windows** 資料庫應用程式建置範例

資料整理:bruce0211@yahoo.com.tw 2004/04/11

Oracle 資料庫安裝的程序非常複雜,沒有經驗或沒有受過訓練的人根本無法起頭,翻了 一堆市售的書籍都是在講如何將 Oracle 安裝在 Linux/Unix 上,好像 Oracle 在 Windows 上沒有市場一樣;另外,筆者在寫這份手冊時 ,Oracle 都已出到 10i 很久了, 不懂為何網路上仍找到一堆老掉牙的 Oracle 8i 資料;下定決心,找了一個星期天,筆者將 工作上用到的資料庫環境建置程序親自安裝過一遍(之前都是別人裝的,我只負責程式可以連入 即可),將過程分享出來。

在閱讀文章的過程中,不要問我為什麼這樣設定,本文所有的設定過程都是實際以 Delphi 程式開發的套裝程式應用在真實客戶環境上;建議您先將整個程序做過一遍、再回頭去看看您手 上買的那些 Oracle 的書,您就知道為何原先看不懂了;書上都是在還沒有一個完整的安裝概 念前就先講一堆理論,遇到真正的關卡處(如搭配在套裝軟體上的 Oracle 安裝型態應該用標 準安裝還是企業安裝??)書上都一筆帶過,你自己去決定...(?.,, ,這篇文章的目的是先帶您做一遍 完整的套裝程式資料庫環境建置,有了成功的安裝經驗後再去慢慢研究 Oracle 背後的理論, 若有錯誤還望不吝指證。 indows 上沒有市場一樣:另外,筆者在寫這份予冊時 · Cracle 都已出到 101 很久了<br>《植為何網路上的投資一堆老熟子的 Oracle 81 資料:下定決心:找了一個思期人、筆者除<br>作上用斜的資料庫環境建電程序額白安装過 通 (之前都是別人契約 · 我只負責程式可以通過<br>「所),将過程分享出來 · <br><br>- 在間藏文章的過程 - 不要問我為什麼這樣現定 · 本文所有的設定都層場是實際以 Delphi<br>- 有期 - 在的 - 我 www.waldxide.org/web/2022<br>
T成功的安裝經驗後再去慢慢研究 orac<br>
(T成功的安裝經驗後再去慢慢研究 orac<br>
(YAP)<br>
(WYAP, EXE<br>
VAP)<br>
(WYAP, EXE<br>
VAP)<br>
(WYAP, EXE<br>
Oase SID 爲 MYAP\_SID<br>
ripane/password 爲 APUSR/APUSR

安裝架構舉例如下,請自行參照修改

- 1. 我的 Delphi AP 名稱叫做 MYAP.EXE
- 2. 我的 AP 安裝路徑於 C:\MYAP)
- 3. 我的資料庫實體檔案放在 C:\MYAP\pAT\DB\
- 4. AP 應用的 Oracle Database SID 為 MYAP\_SID
- 5. AP 存取資料庫所用的 username/password 為 APUSR/APUSR
- 6. 規劃三個 TABLESPACE

(1) APDATA : Size 1024 MB 用來放資料庫的主要內容

```
(2) APIDX : Size 512 MB 用來放資料庫索引
```
■ Oracle Server 安裝 (請預留至少 5GB 的硬碟空間)

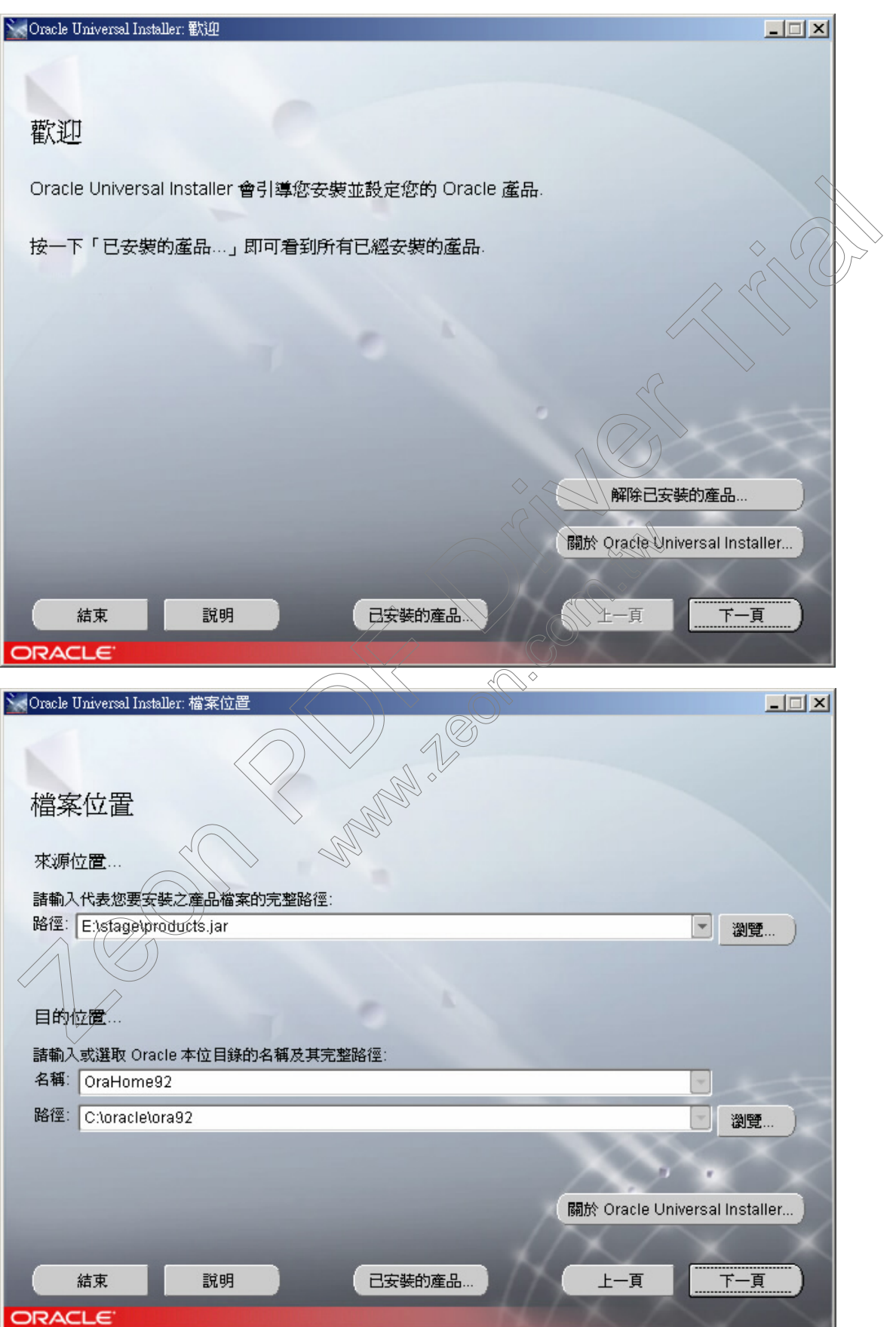

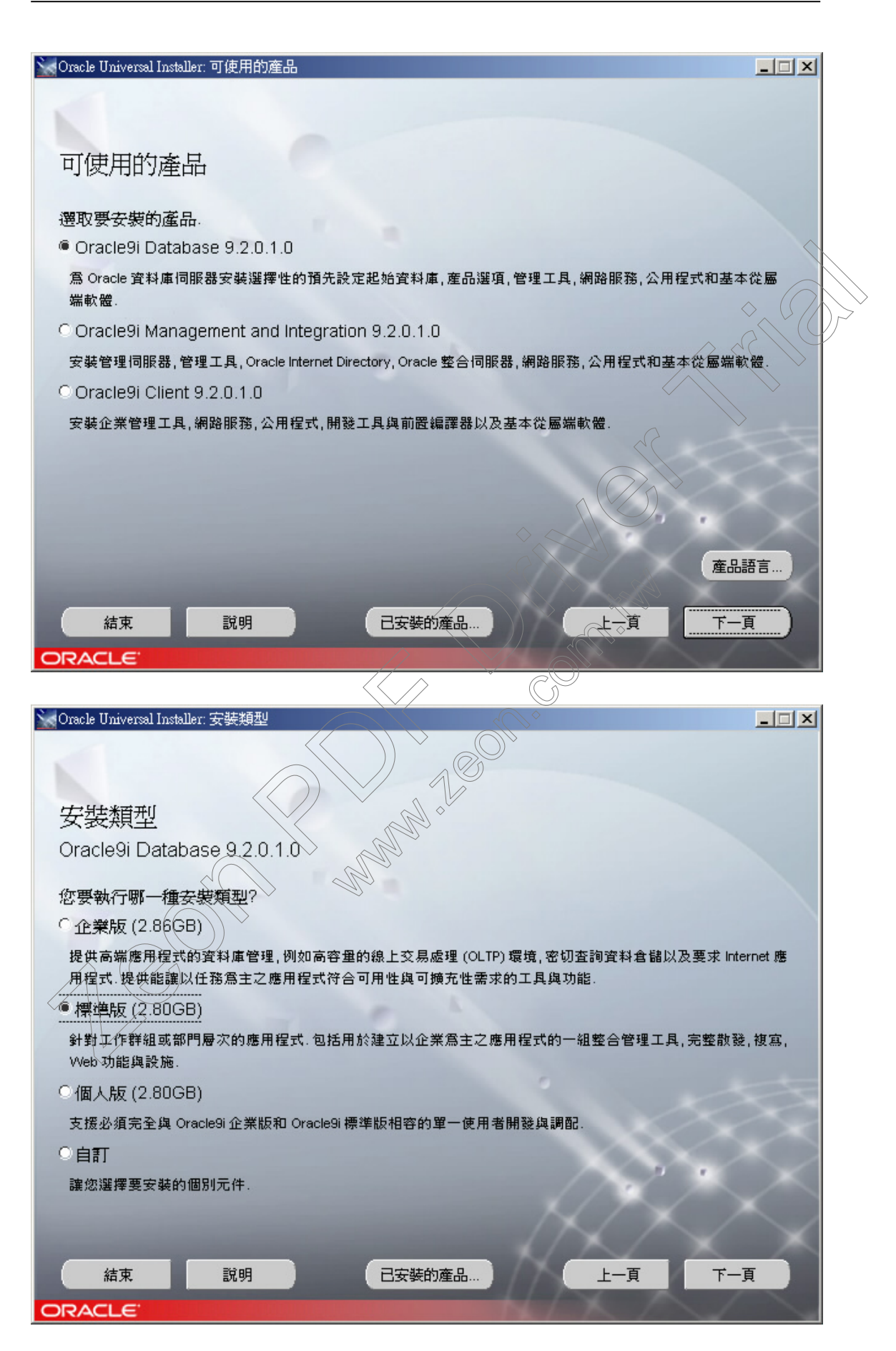

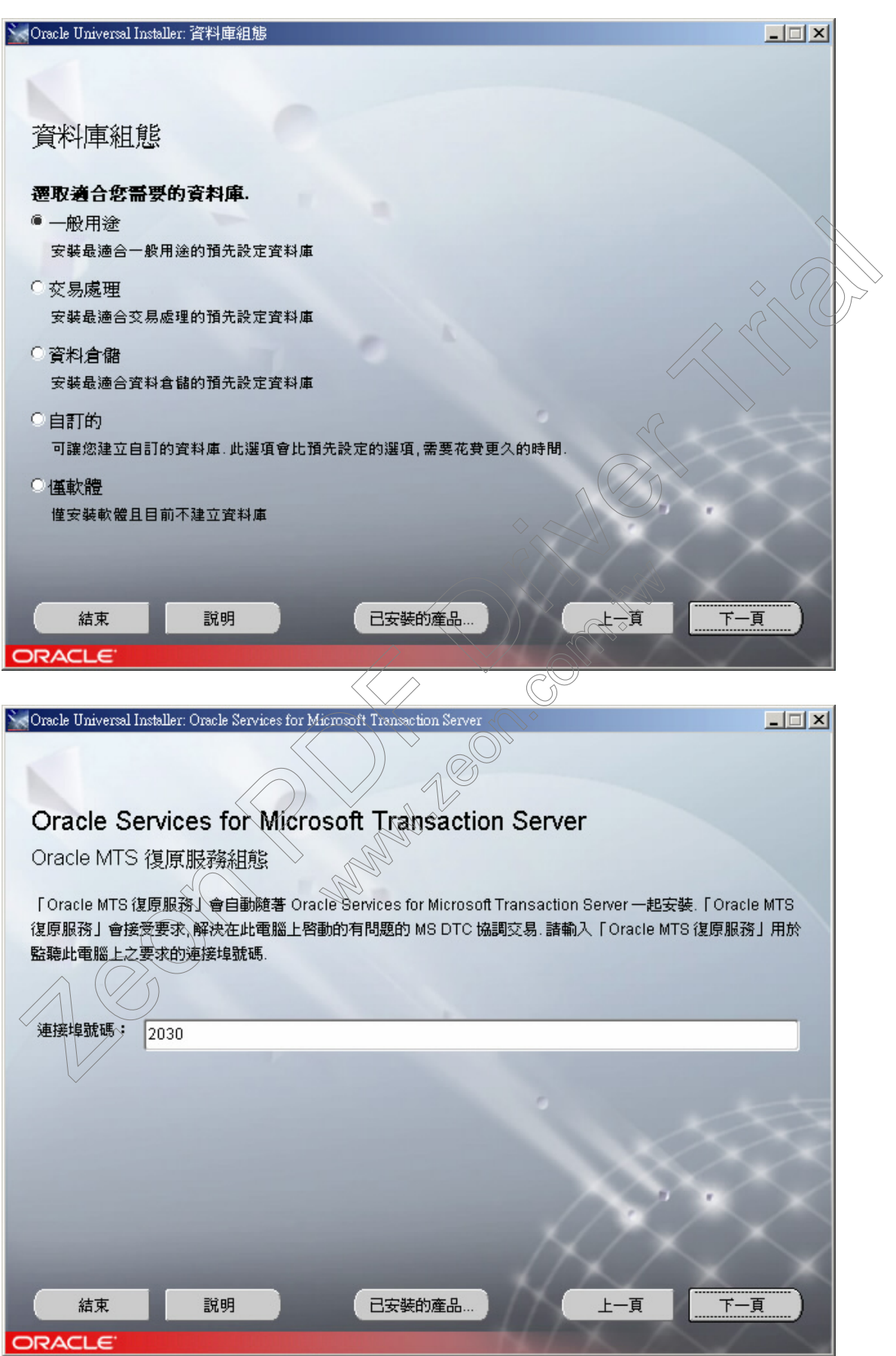

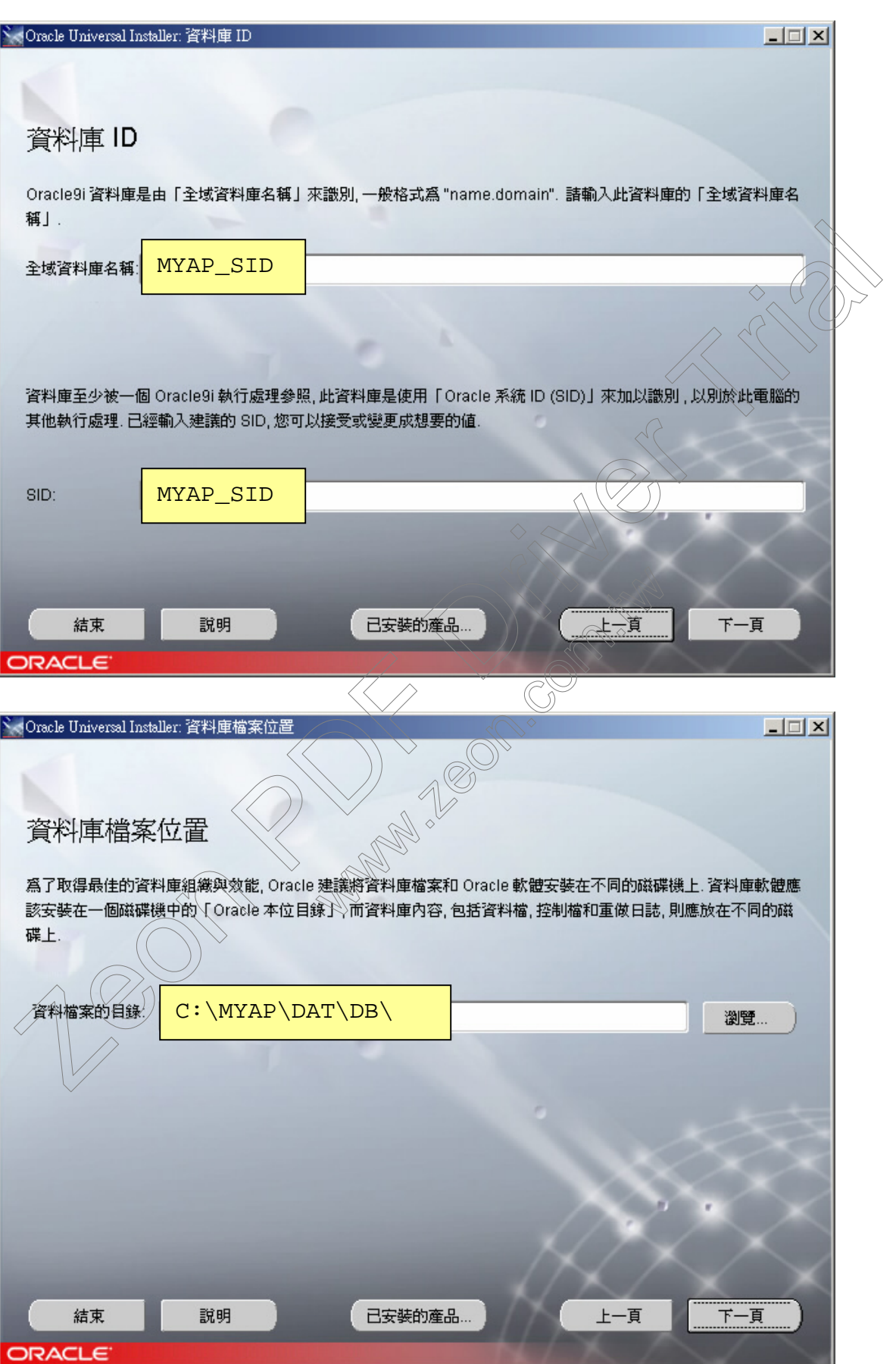

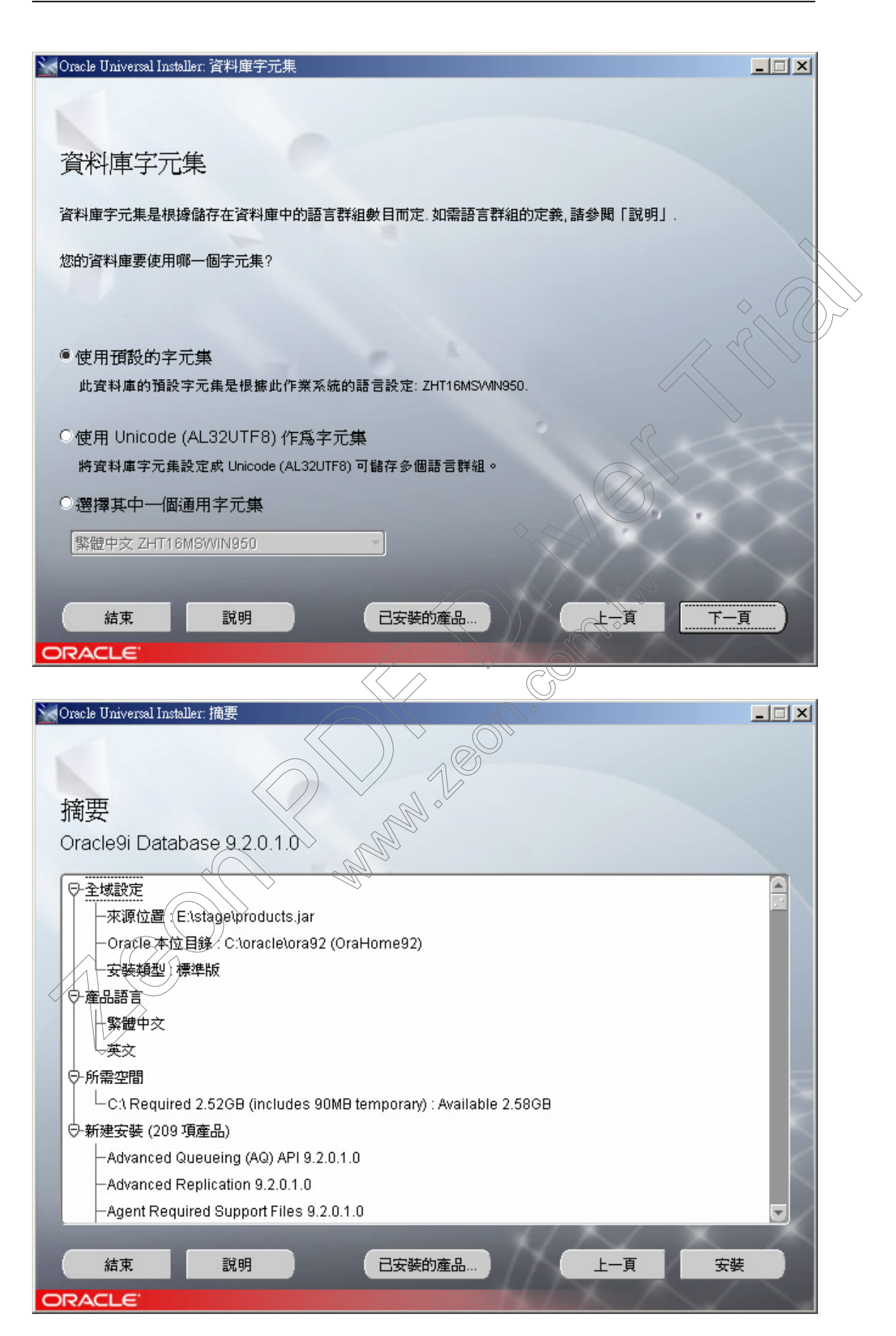

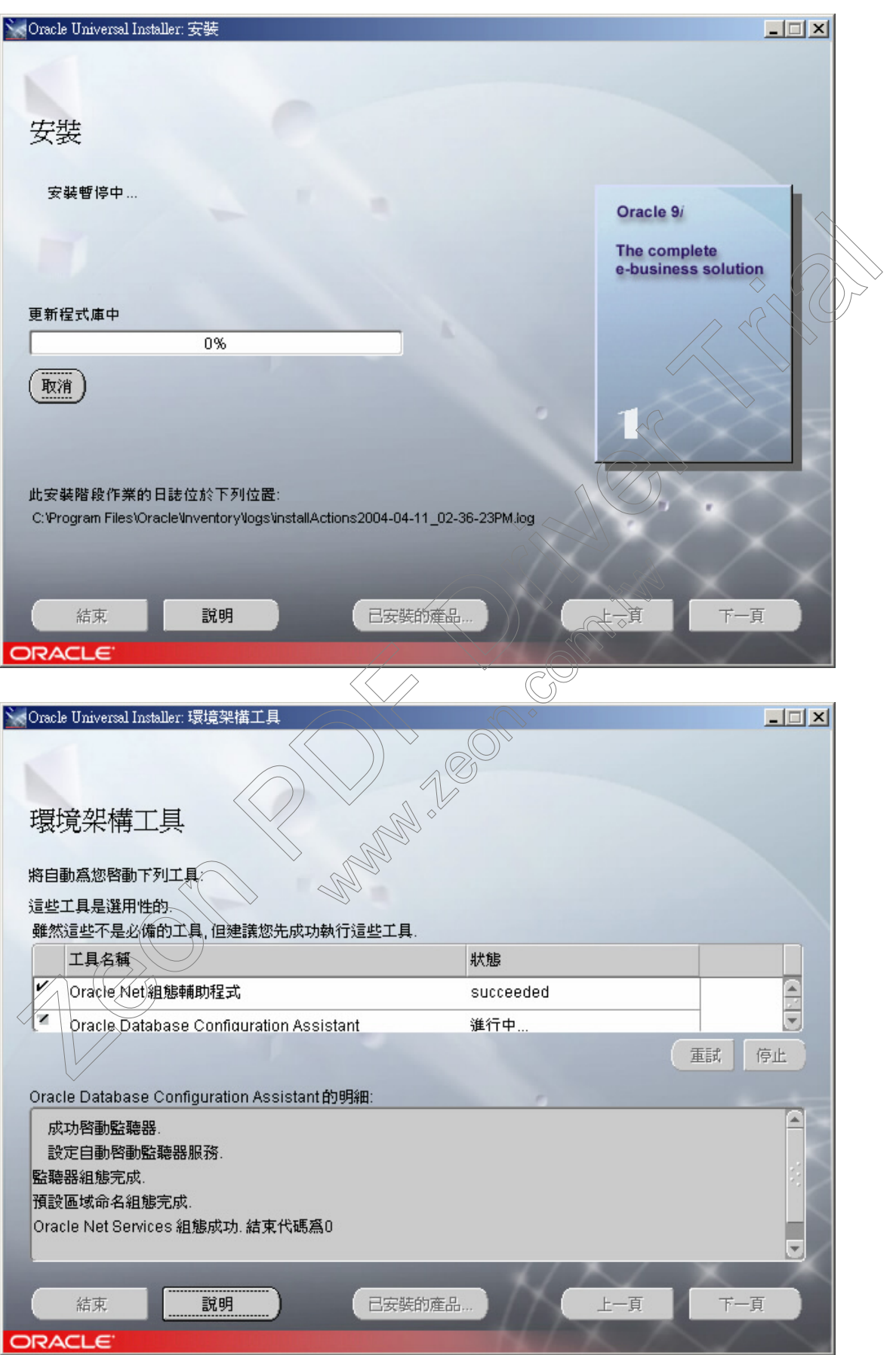

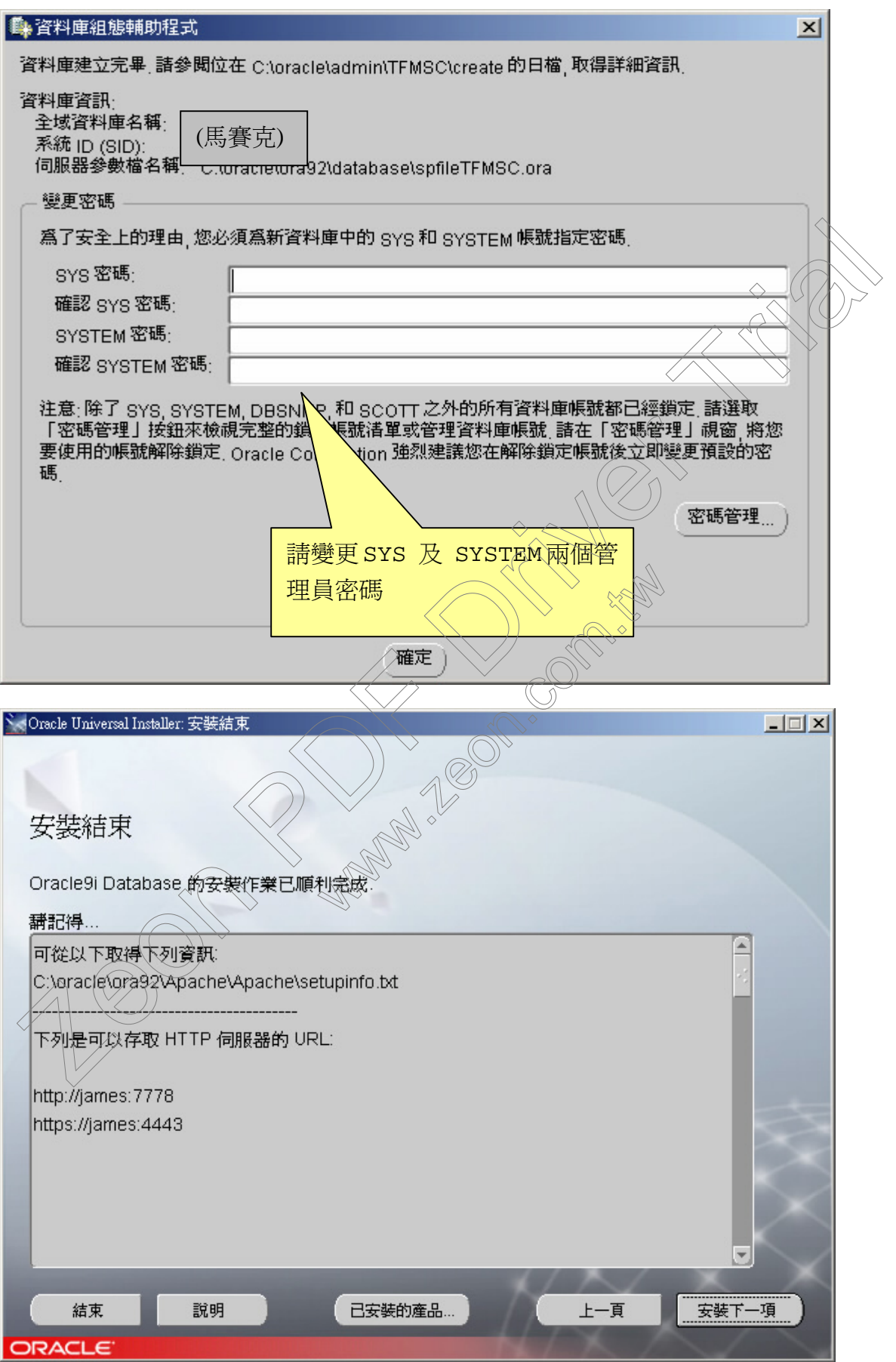

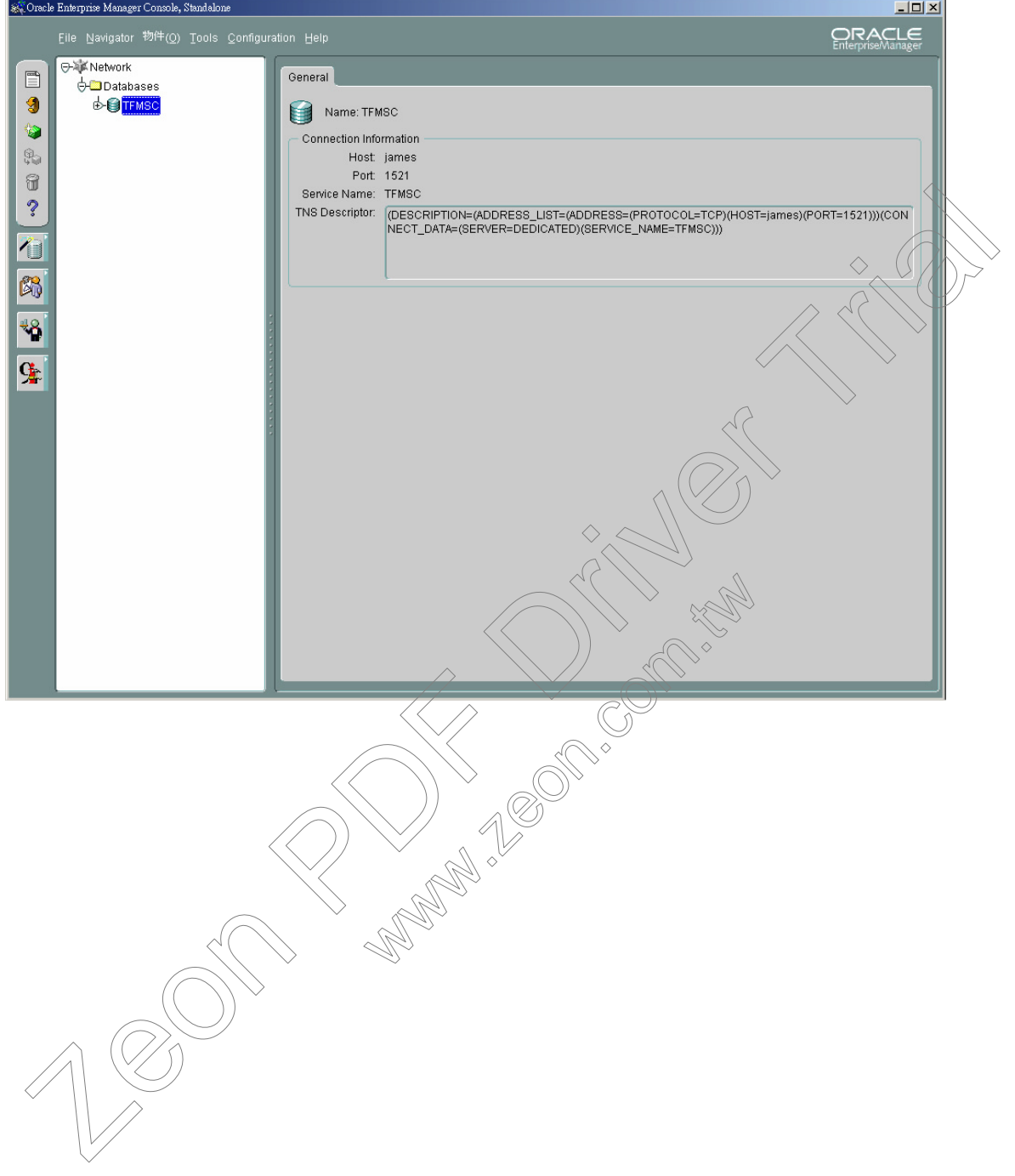

## 安裝結束會自動出現下列程式,不用理會它,直接關閉

■ 建立「Database TableSpace」& 「Database User」

1. 執行 <SQL Plus> 程式使用 System 帳號登入 Oracle

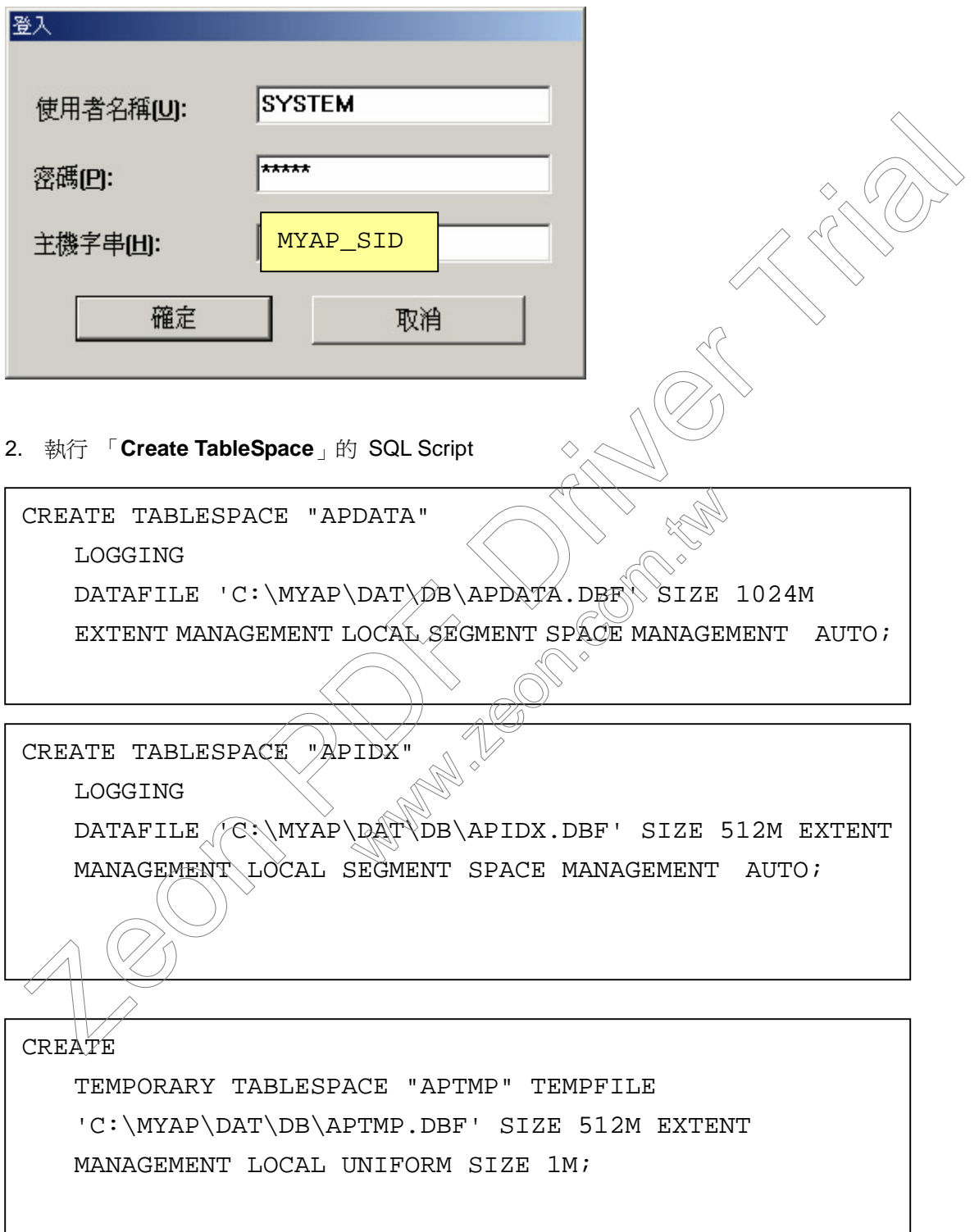

3. 執行 「建立 **Database User**」的 SQL Script ->建立一個名為 APUSR 的 user

CREATE USER "APUSR" PROFILE "DEFAULT" IDENTIFIED BY "APUSR" DEFAULT TABLESPACE "APDATA" TEMPORARY TABLESPACE "APTMP" ACCOUNT UNLOCK;

GRANT UNLIMITED TABLESPACE TO "APUSR"; GRANT UNLIMITED TABLESPACE TO "APUSR";<br>
GRANT "CONNECT" TO "APUSR";<br>
CONNECT APUSR<br>
CONNECT APUSR<br>
CONNECT APUSR (APUSR@MYAP\_GTD)<br>
CONNECT APUSR (APUSR@MYAP\_GTD)

GRANT "CONNECT" TO "APUSR";

GRANT "RESOURCE" TO "APUSR";

4.切換使用者為 APUSR

WAR SIB ON COMPANY

■ 建立 Database Schema (於 <SQL Plus> 程式中)

以 APUSR 身份,將 \*.SQL 檔所在位置及名稱依序鍵入執行

@C:\MYAP\DB\SQL\DBxxxxx.SQL

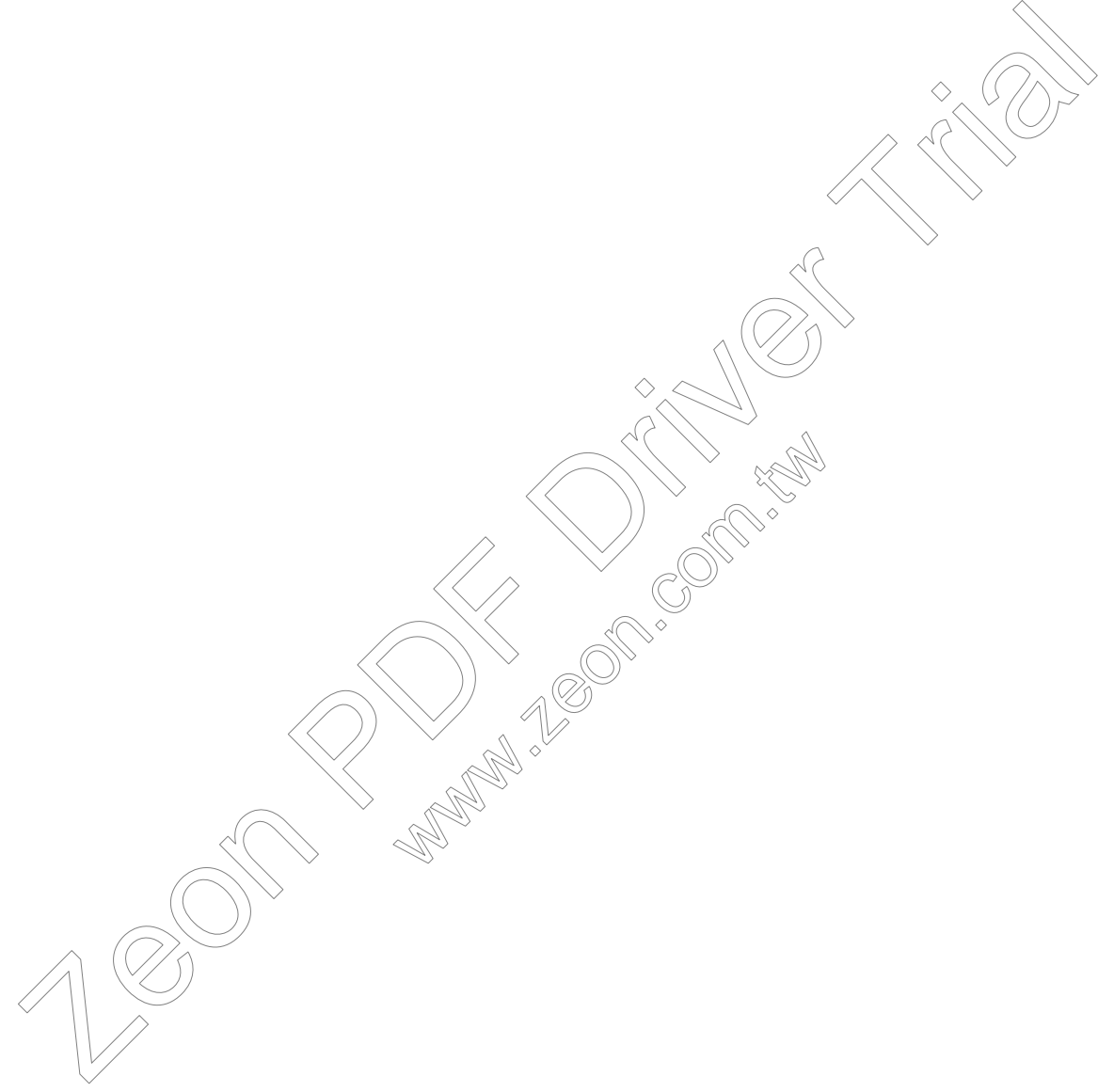

■ Oracle Client 安裝

## X:\Oracle ClientCD\install\win32\Setup.exe

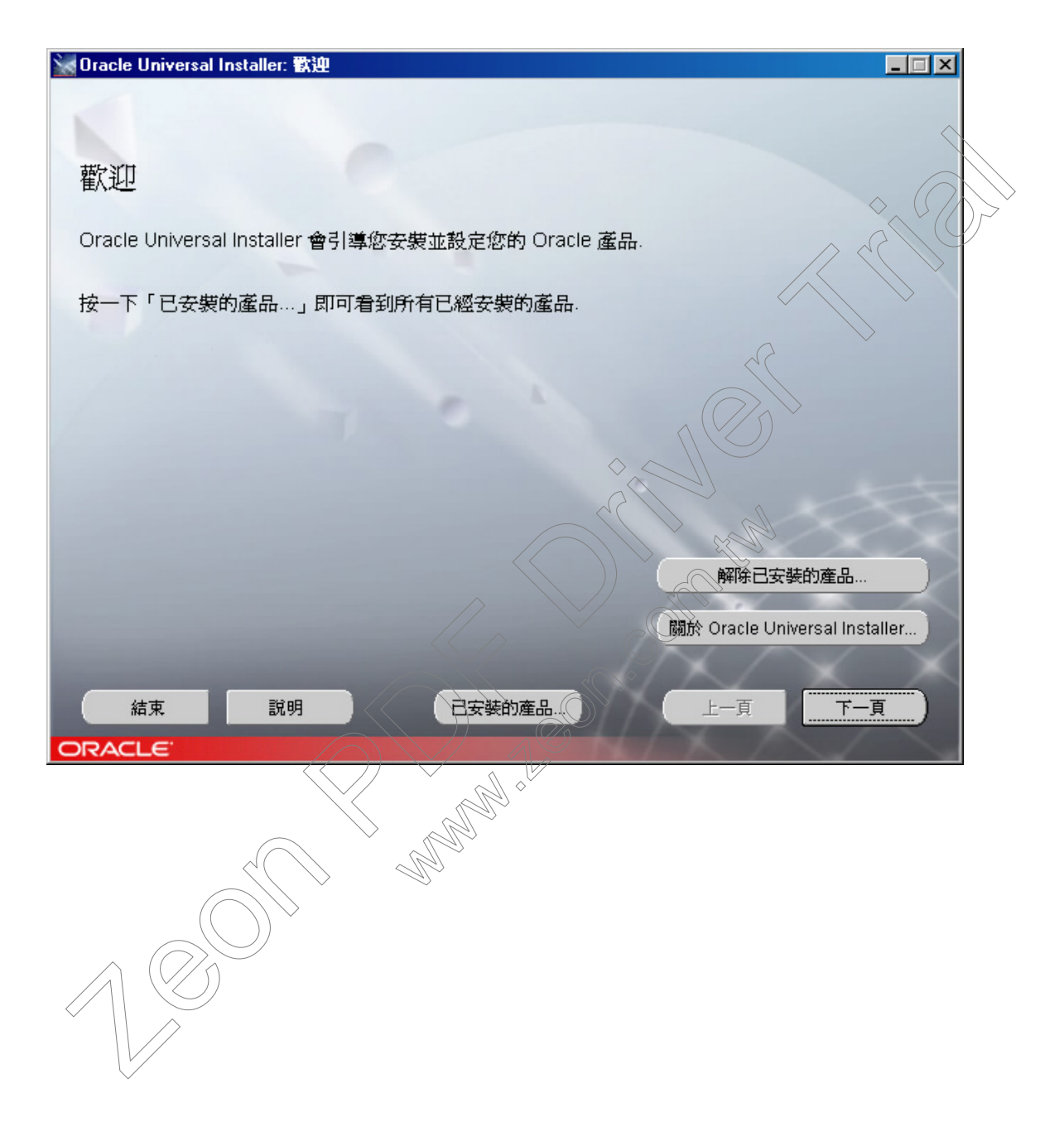

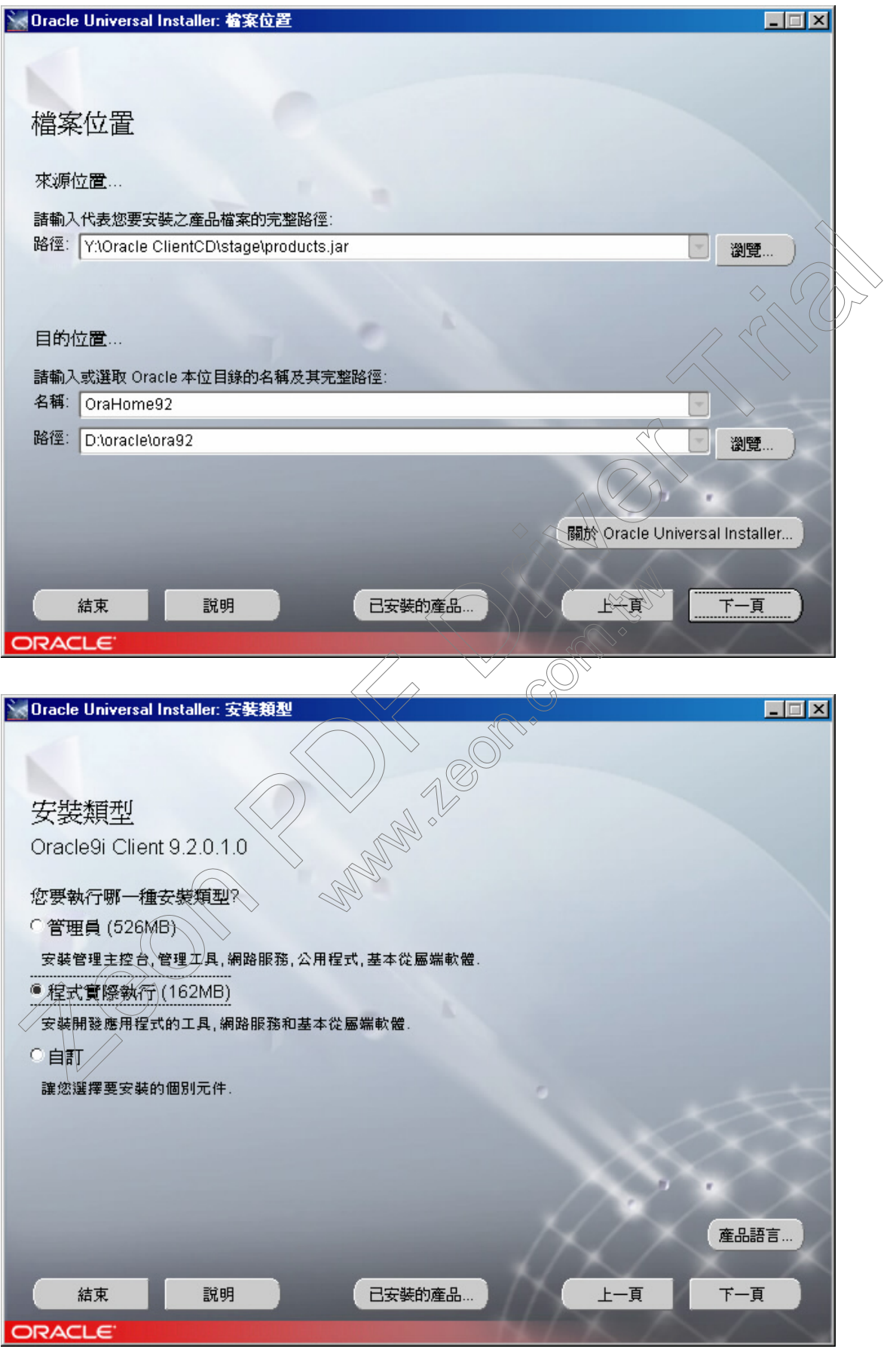

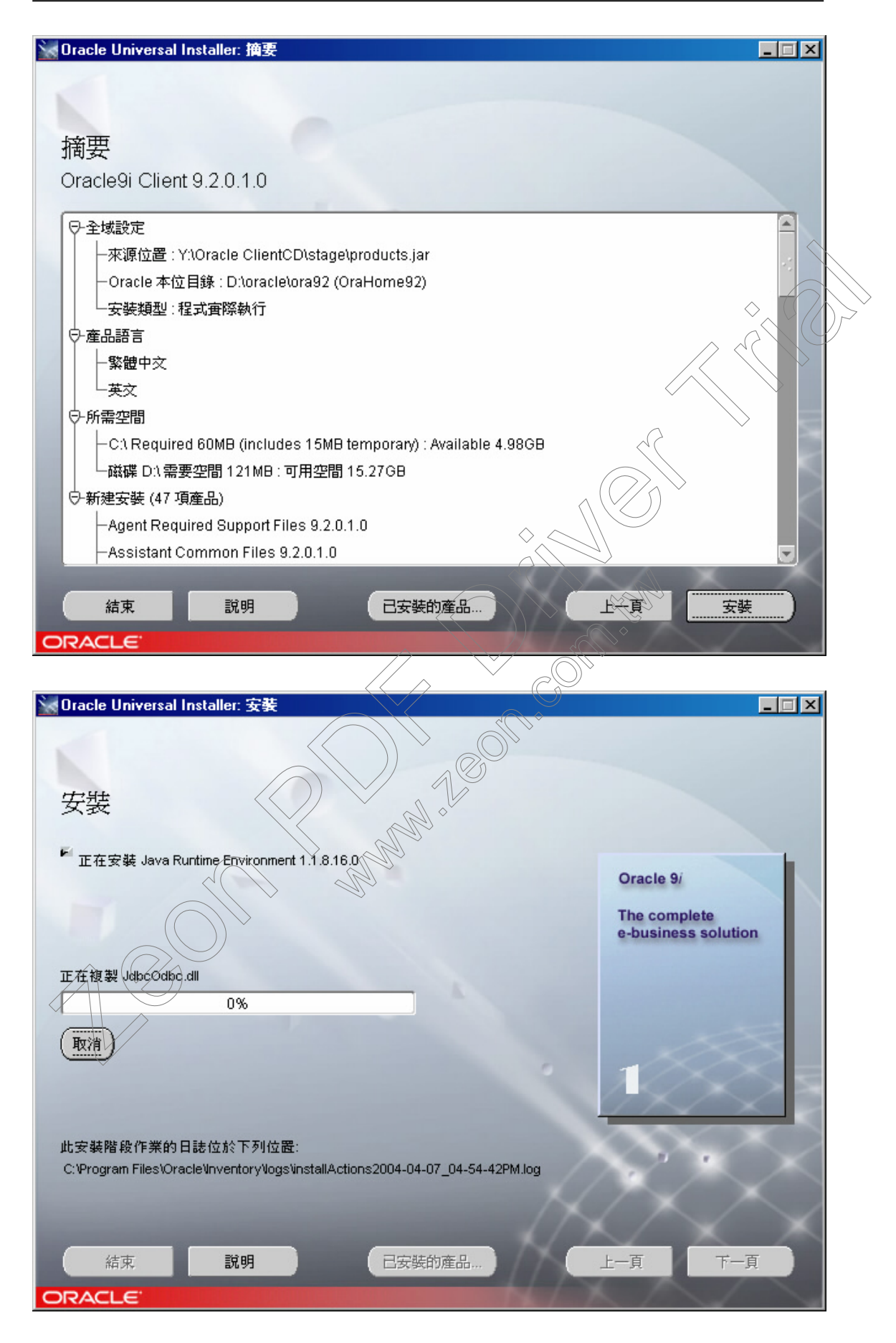

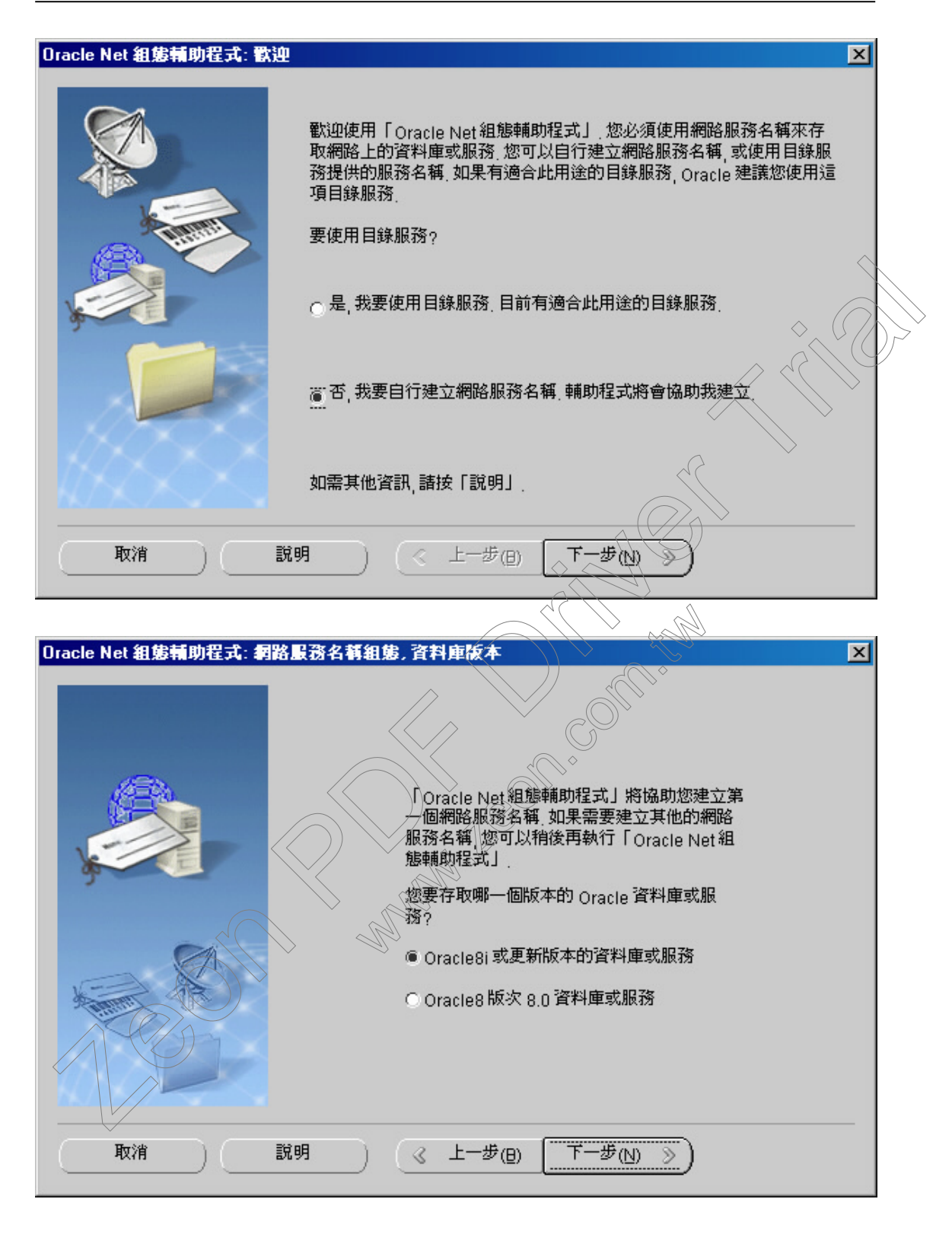

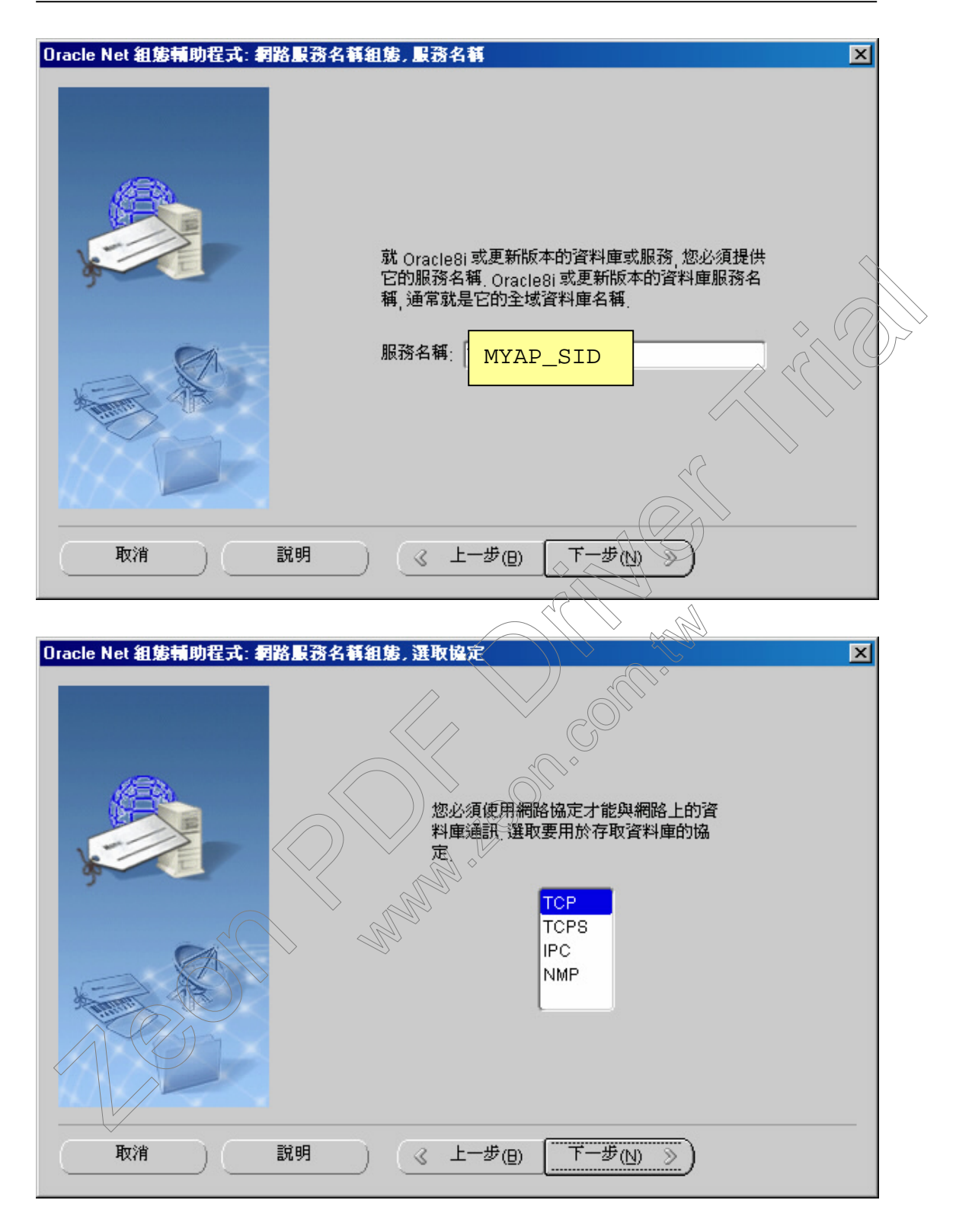

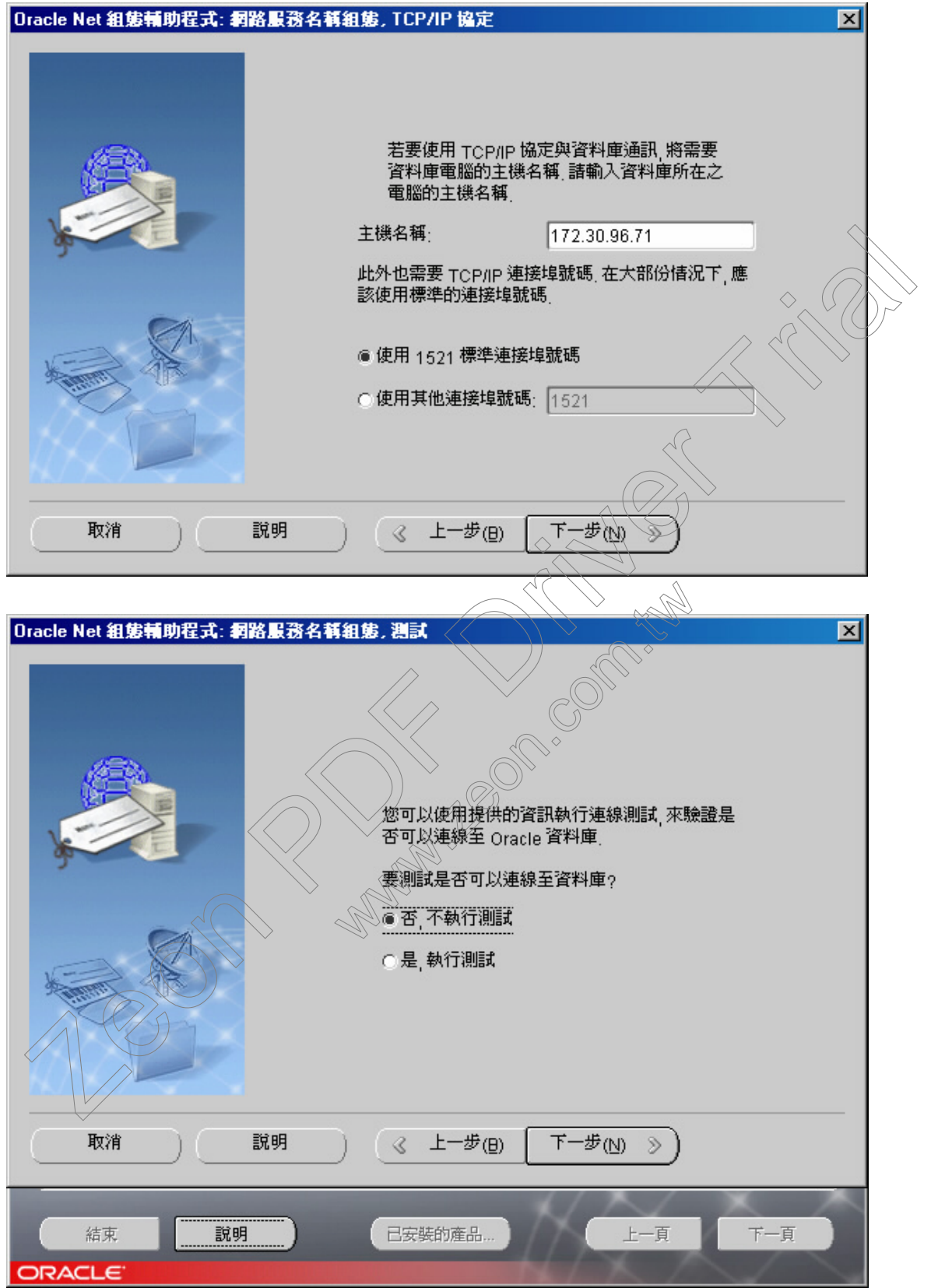

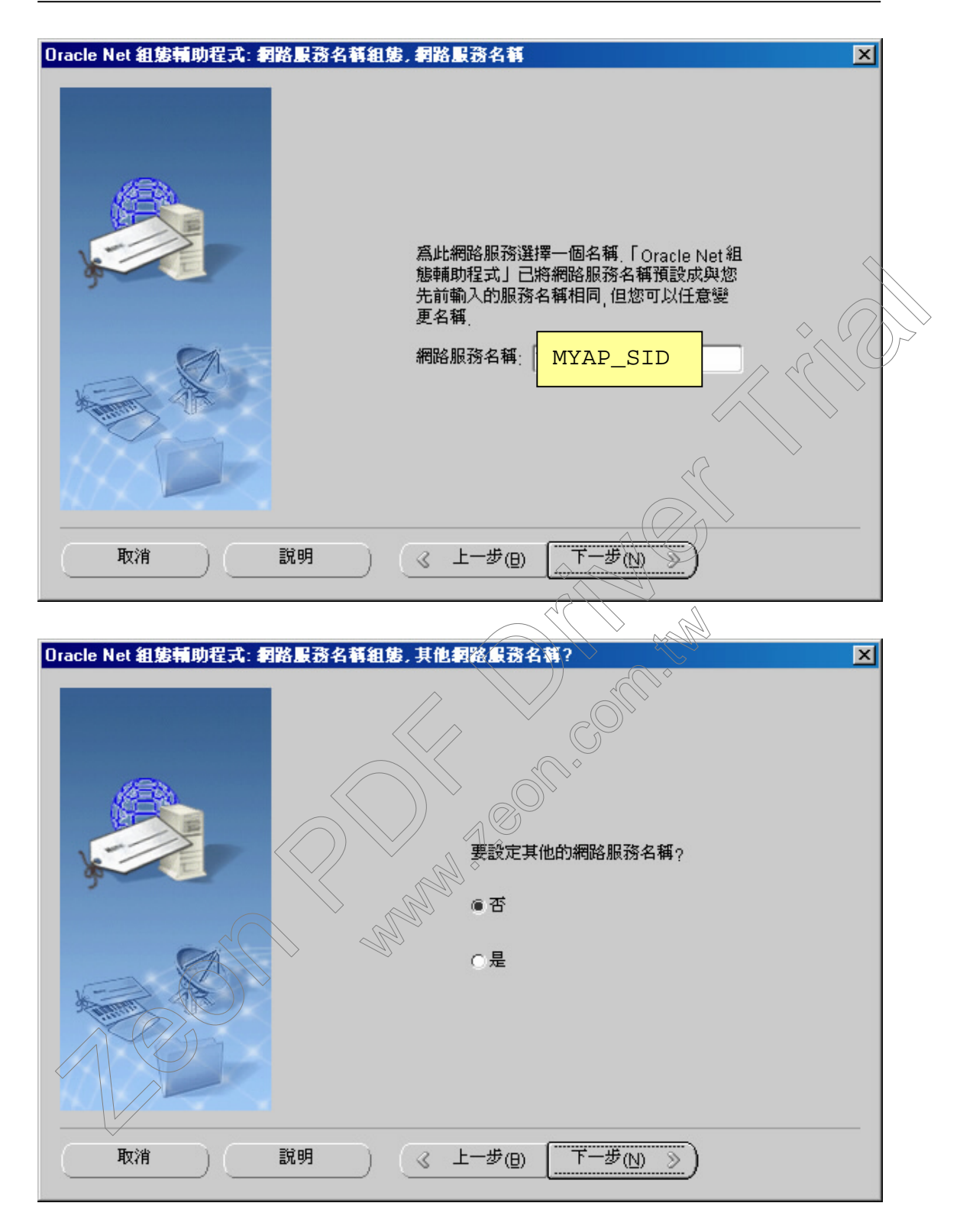

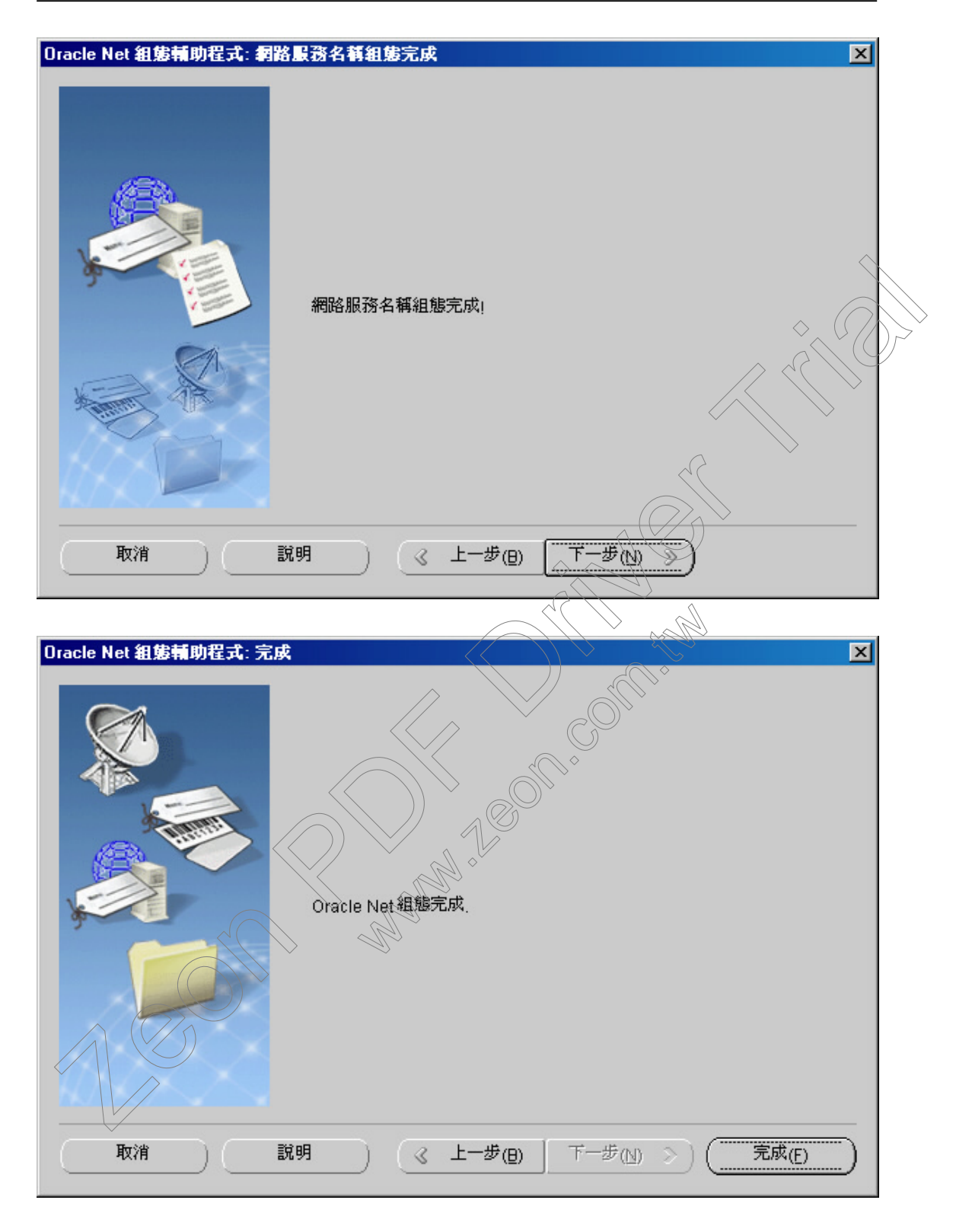

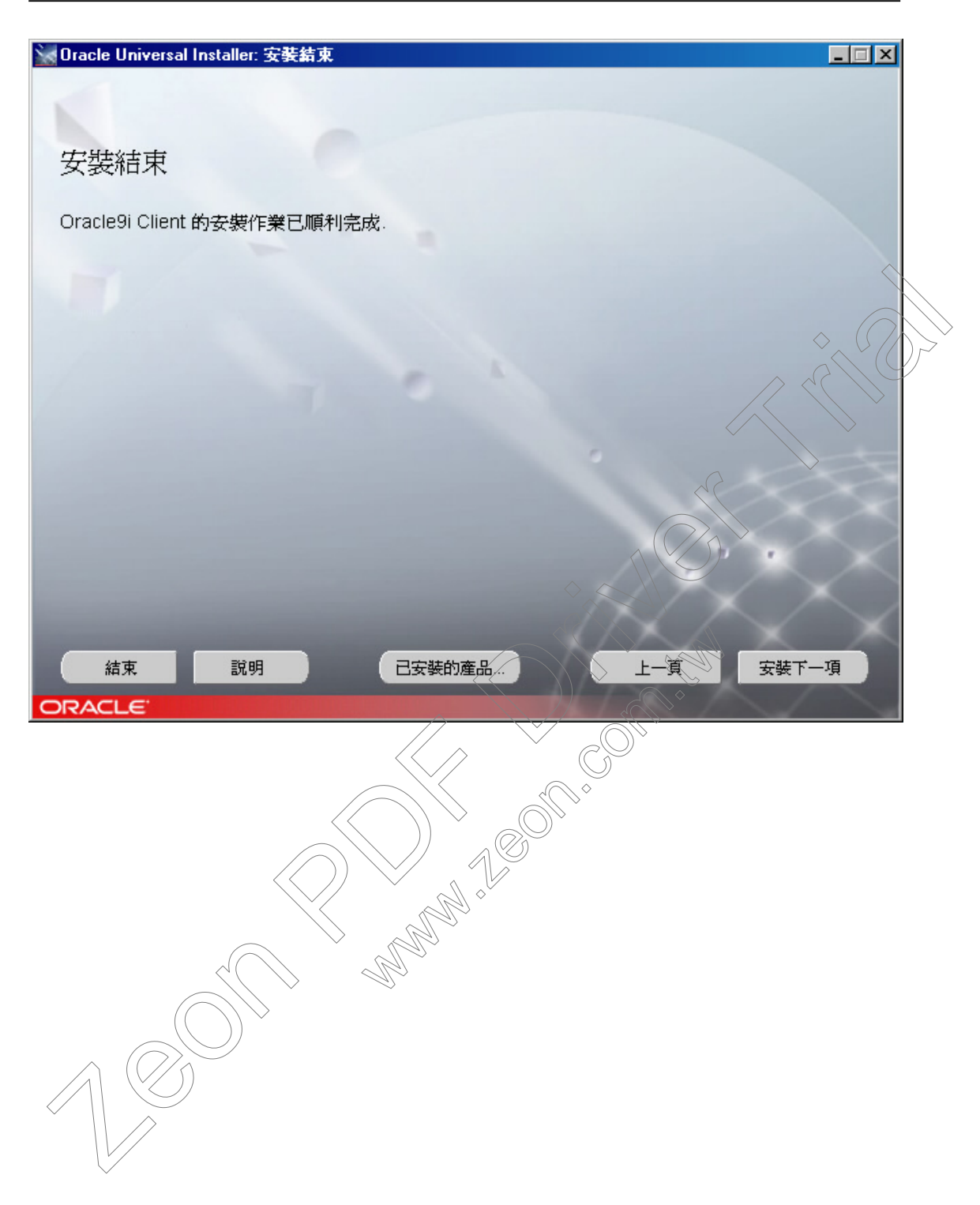

■ Oracle Client 連結設定

若在前一節安裝步驟的同時,已設定好 MYAP\_SID 之服務名稱,則可直接跳下一節「Oracle Client 連結測試」,除非要修改或增加服務名稱時才參考本節

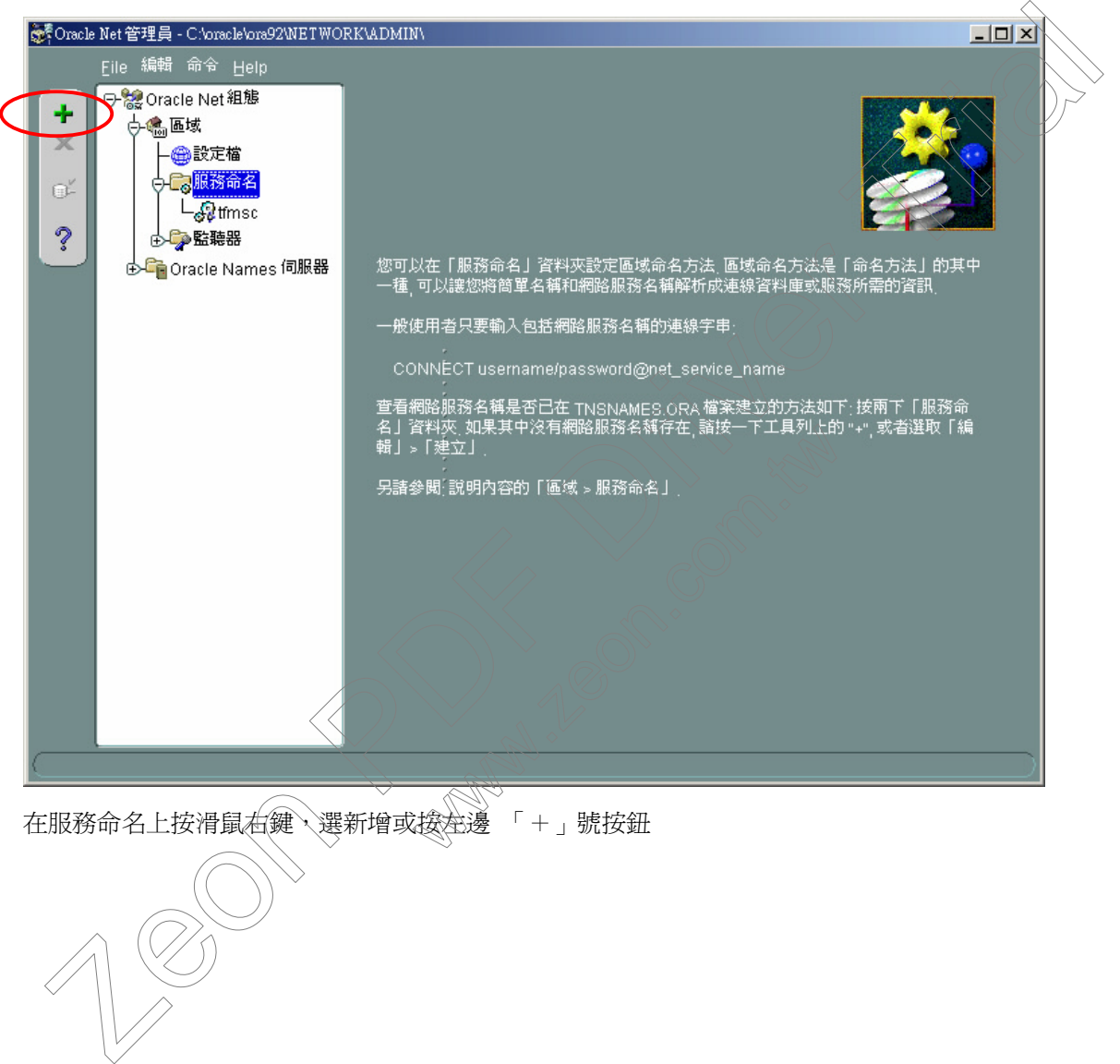

#### 執行程式集->Oracle 應用程式群組中的 Net Manager

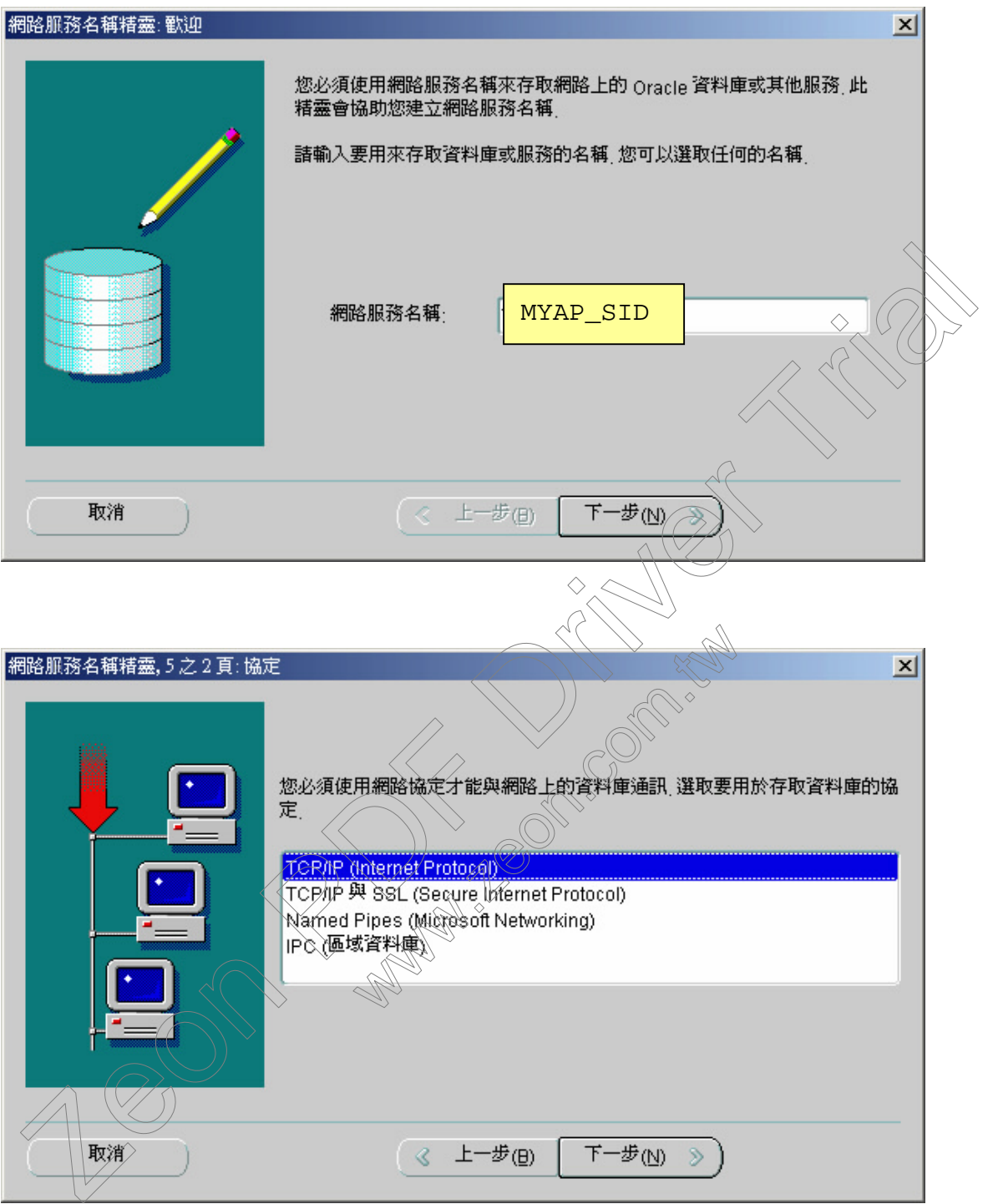

## 輸入 Oracle database 所在的主機位置

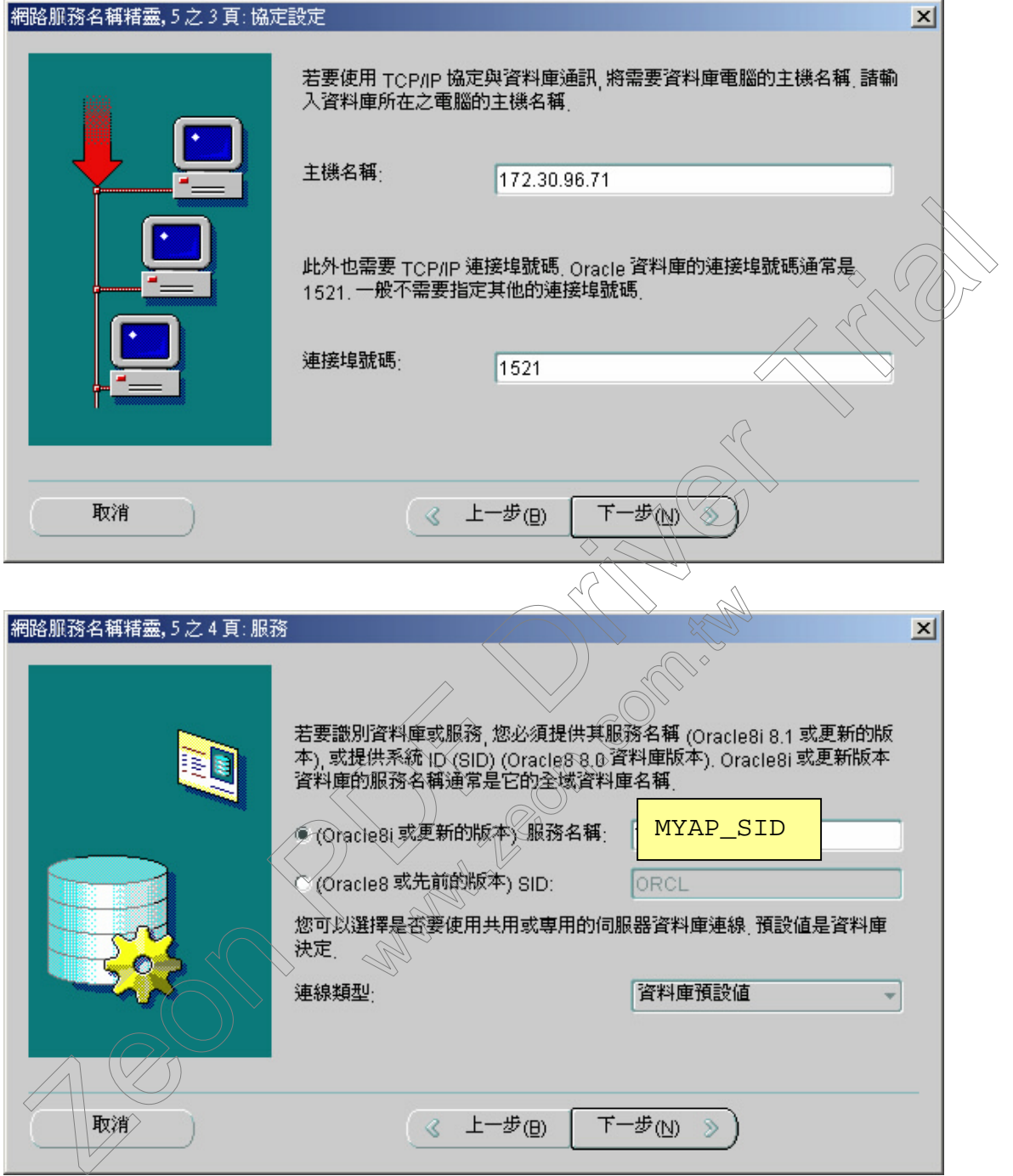

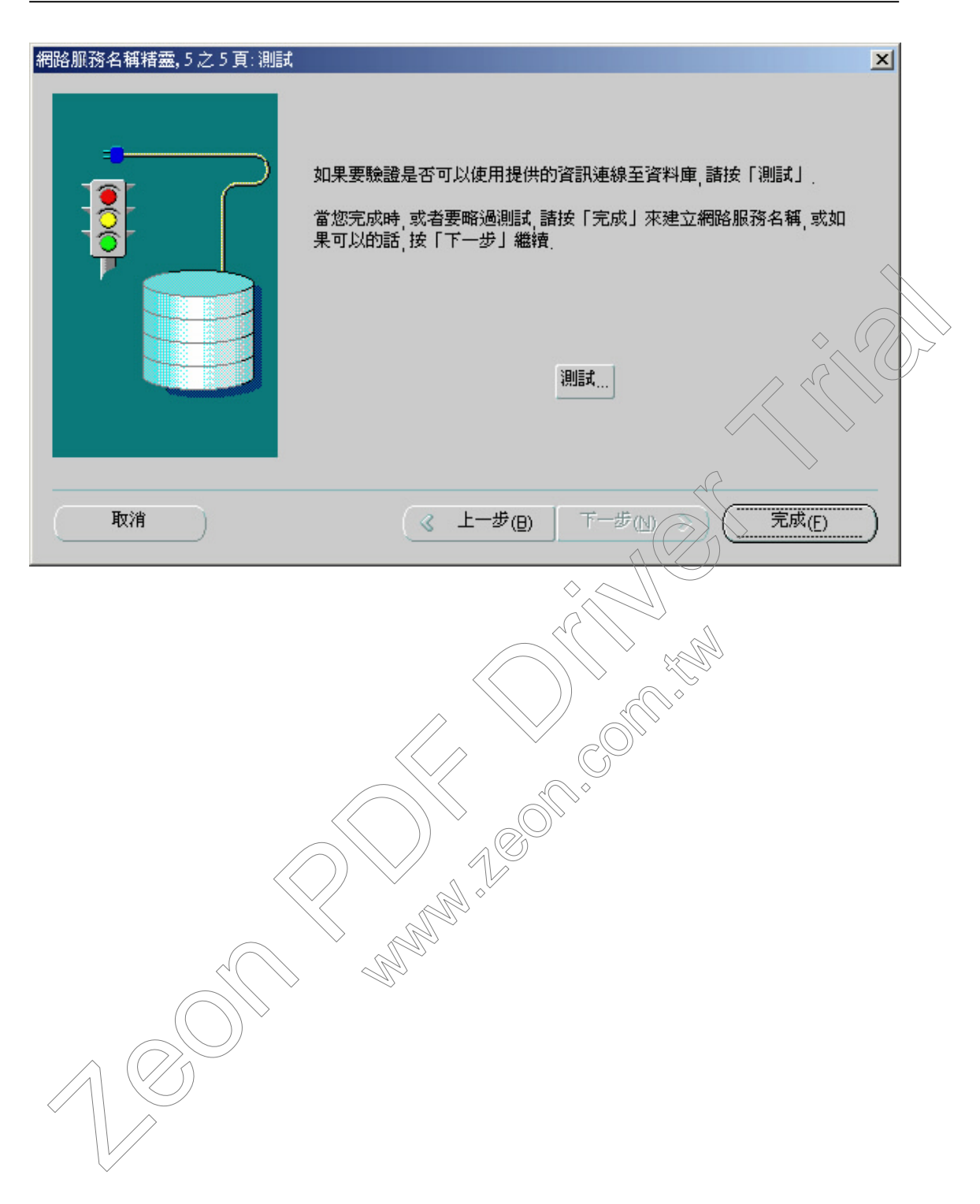

### ■ Oracle Client 連結測試

# 執行程式集->Oracle 應用程式群組中的 SQL Plus

# UserName/Password : APUSR / APUSR

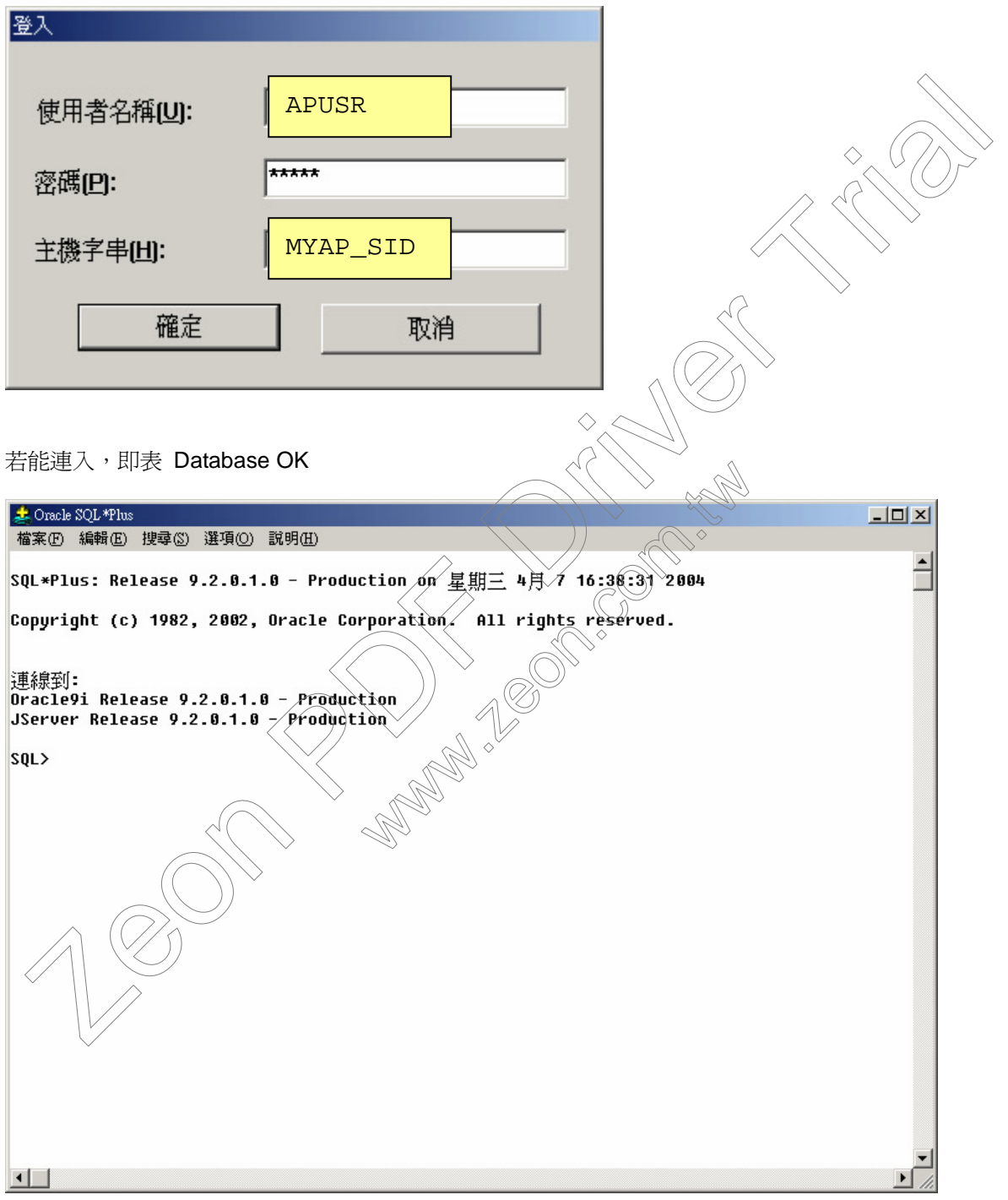

## ■ 安裝及設定 Delphi 7 BDE

1. 執行控制台「BDE Administrator」至 Configuration 標籤頁,選 ORACLE

## 2. 右邊 **VENDOR** 設定要改為 **OCI.DLL**

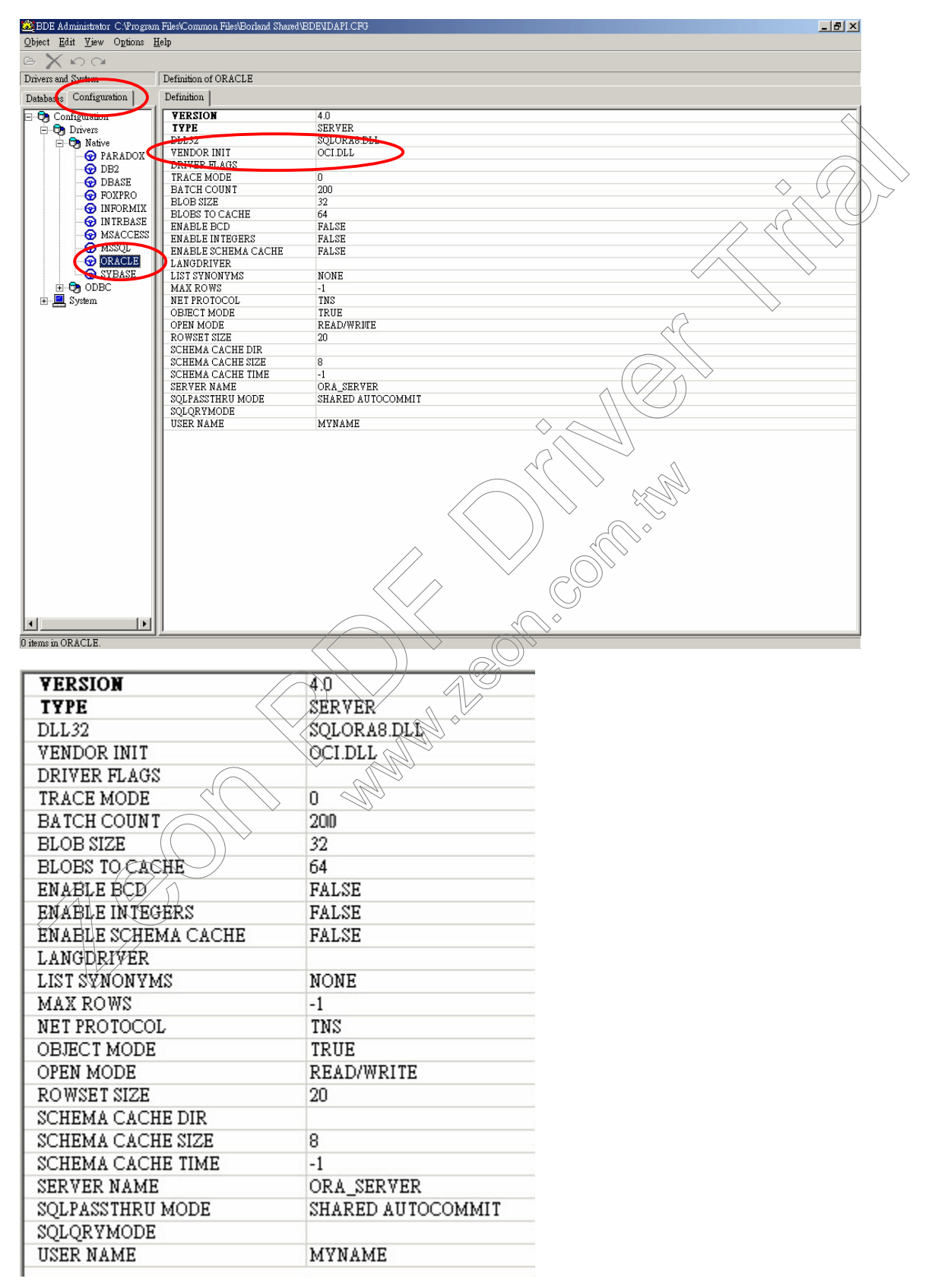

左邊 Database 標籤頁參考畫面如下(左邊 BDE Alias 名稱您自己取吧, Delphi 是只認 BDE Alias 不認 "MYAP\_SID" 的)

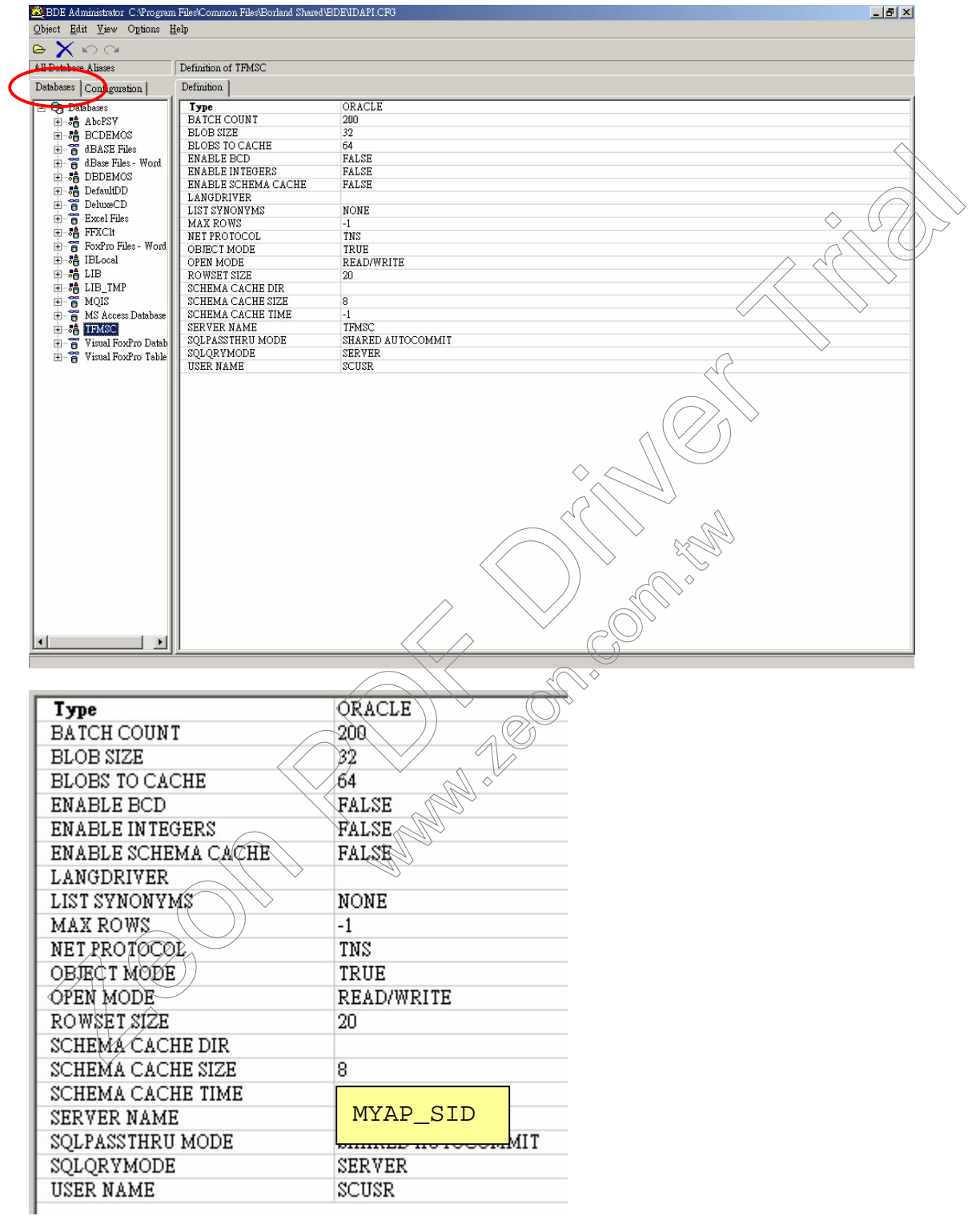